## KAVIS

**Reversal s**

Updated January 202 4

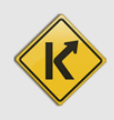

## KAVIS Reversals Overview:

- This manual assumes that you are familiar with standard KY Transfer and Dealer Assignment Title process flows in KAVIS and understand how Registrations, Liens, and Ad Valorem payments work in KAVIS. Please complete the 'basic' functionality training before Reversals.
- Unlike AVIS, in KAVIS the actions you take on the NTA Bubbles are editable until you process payment and finalize checkout. This means in KAVIS when you make a mistake prior to checkout, you may simply return to the NTA bubble and correct the mistake without the need to perform a 'backout'.
- Generally speaking, you may Reverse an action within 2 years of the transaction.
- **If you are Reversing a Title Action after the title has printed, you must contact MVL to make them aware so that they 'Undo' the title in NMVTIS.**
	- 1. Start from the Vehicle Summary page of the vehicle associated with the action being reversed:

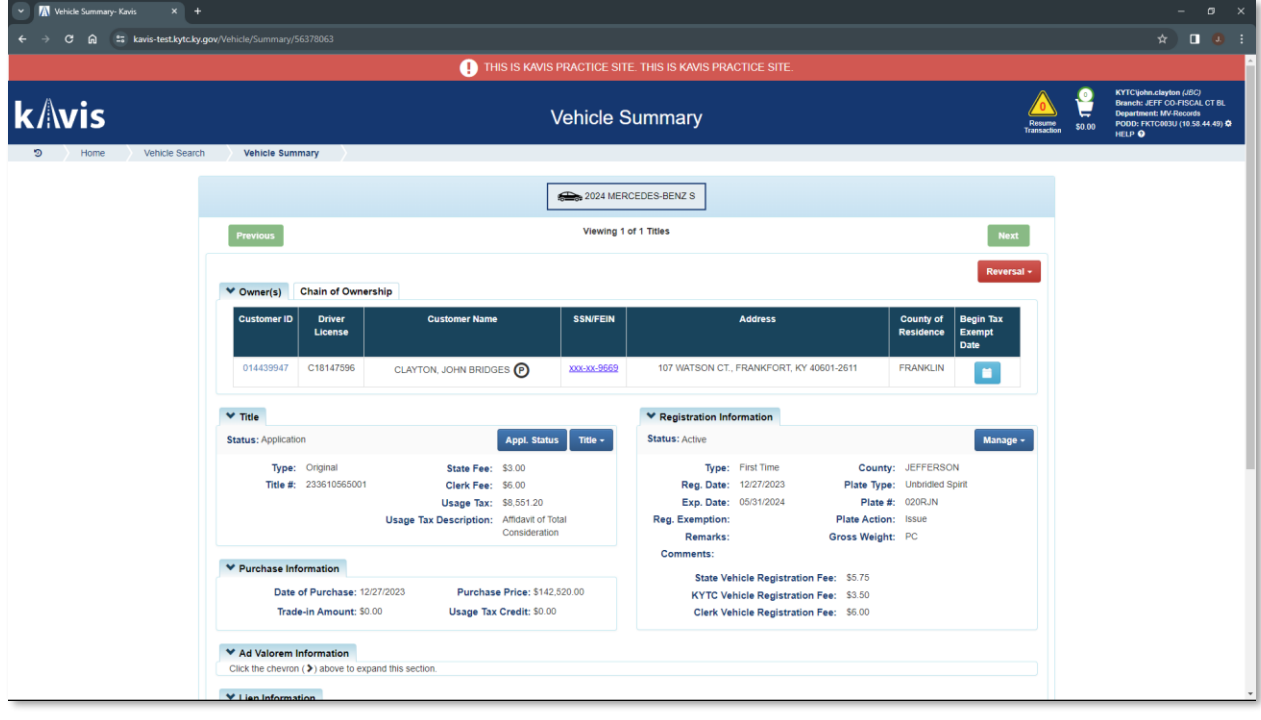

2. In the top right of the VS page, you'll see the red  $\Box$  dropdown button.

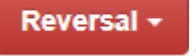

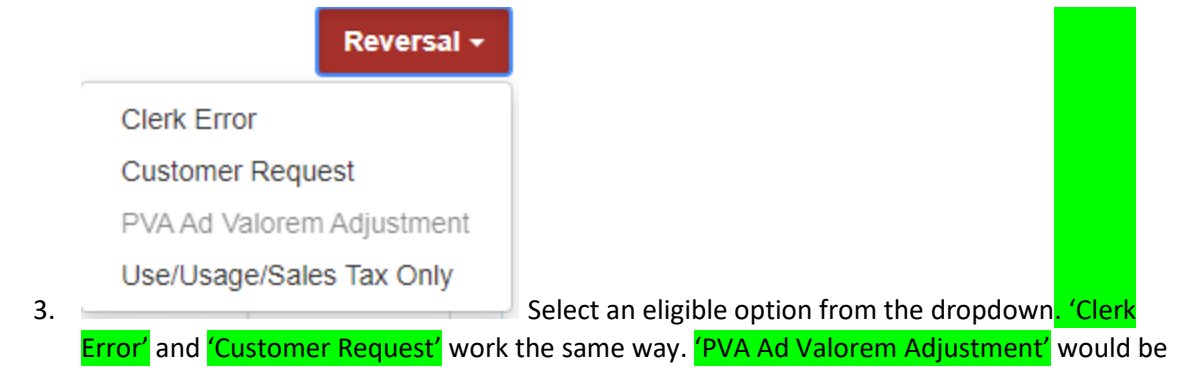

- used to Reverse a standalone Ad Val payment. The option is greyed out in this example because there was no Ad Val payment in the example being used. 'Use/Usage/Sales Tax Only' option is used to make adjustments to Use/Usage/Sales taxes.
- 4. For this example we'll select 'Clerk Error' to enter 'Reversal Mode':

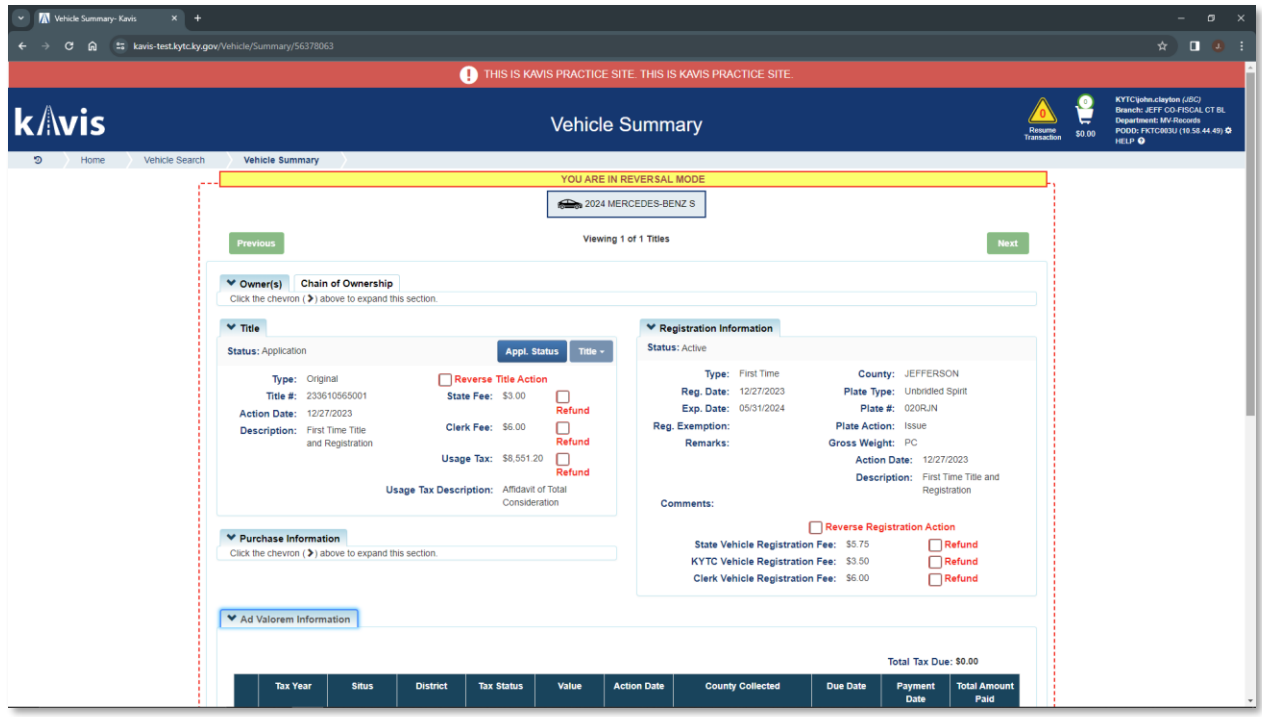

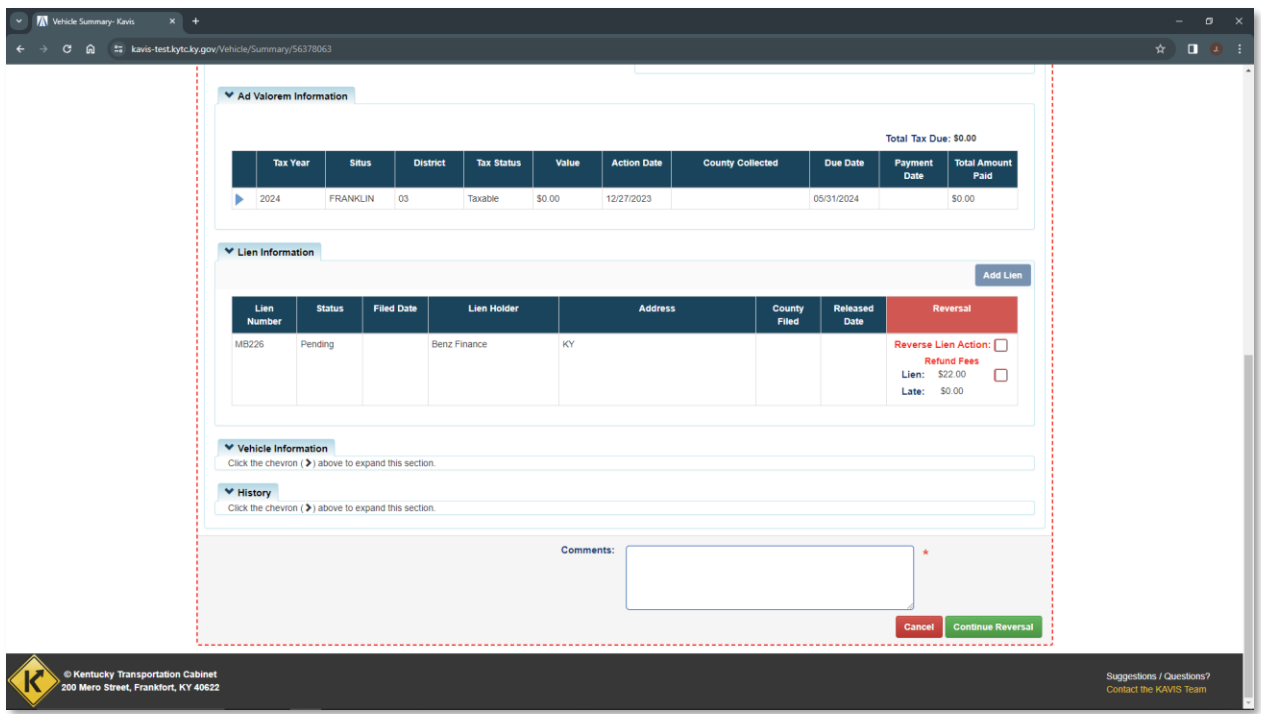

5. Select the checkbox of the item or items KAVIS should Reverse. You see each Section of the Vehicle Summary is expanded to display the actions and fees associated with the **last** transaction. Selecting 'Reverse Title Action' will automatically select all checkboxes:

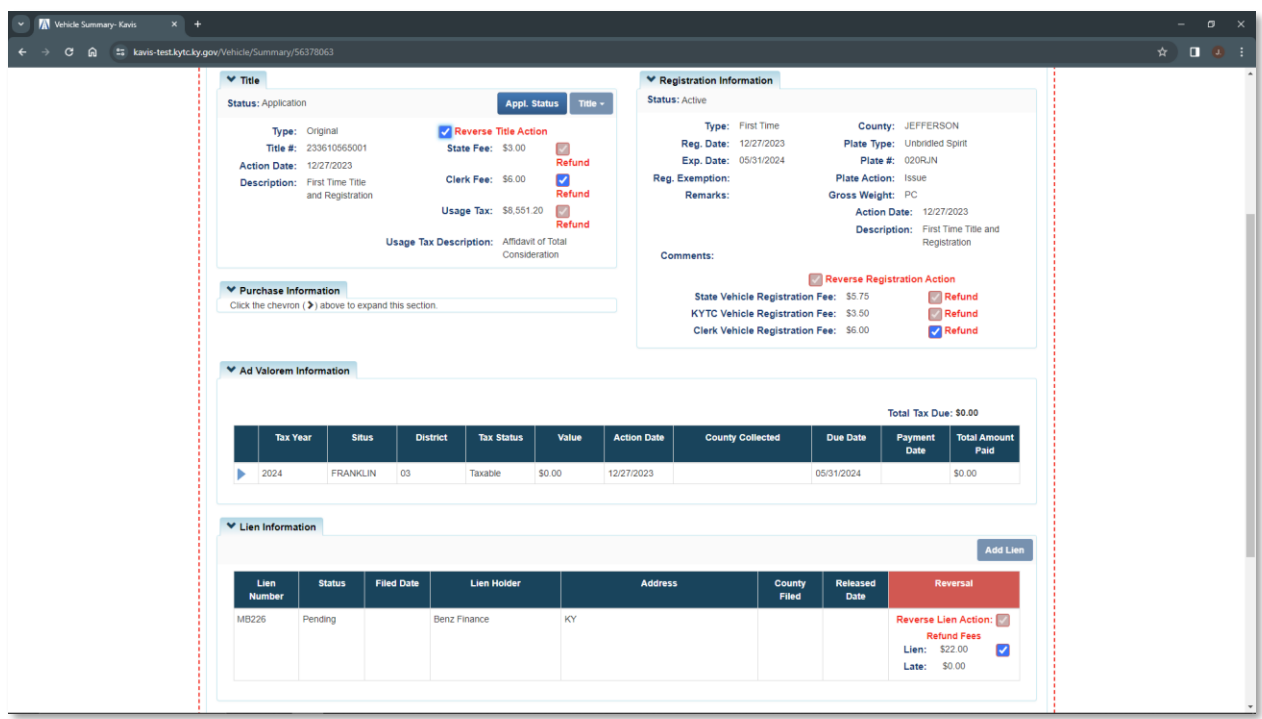

6. Optional checkboxes will be colored in blue **Refund** so for example if your office does not want to refund the \$6.00 Clerk Fee in the Title Section. You would simply de-select that box:

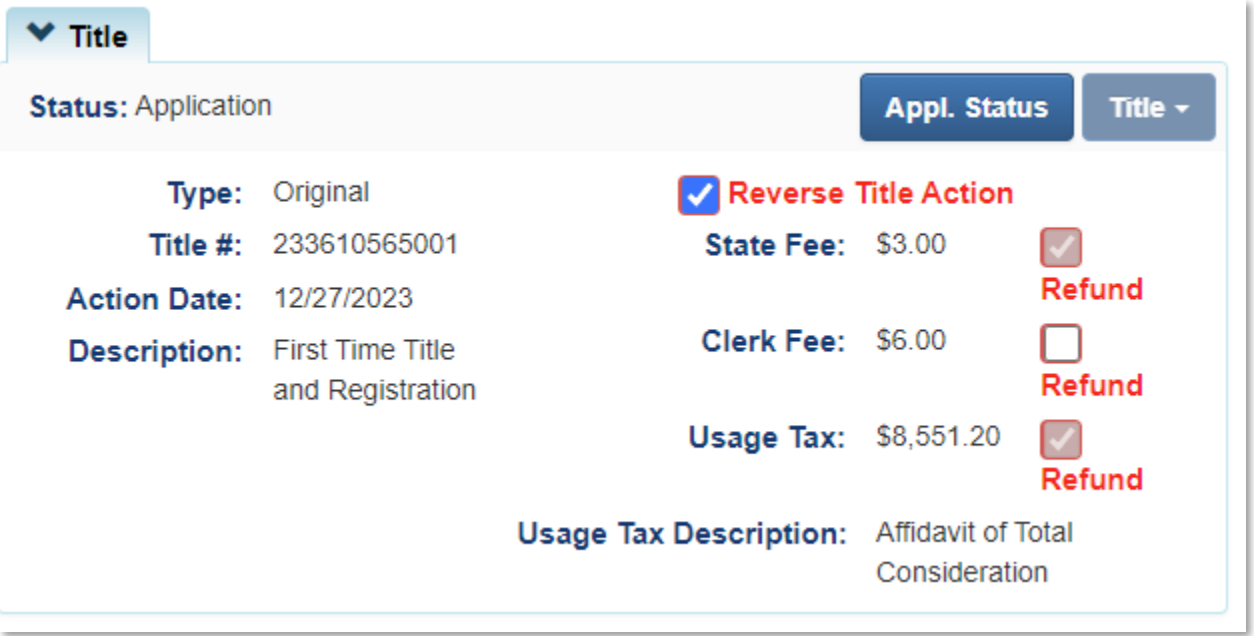

7. When you've made all your selection, enter Comments in the text box and click the green 'Continue Reversal' button. **A pop-up screen is displayed letting you know that Reversed Actions are FINAL after check out. You can't Reverse a Reversal.**

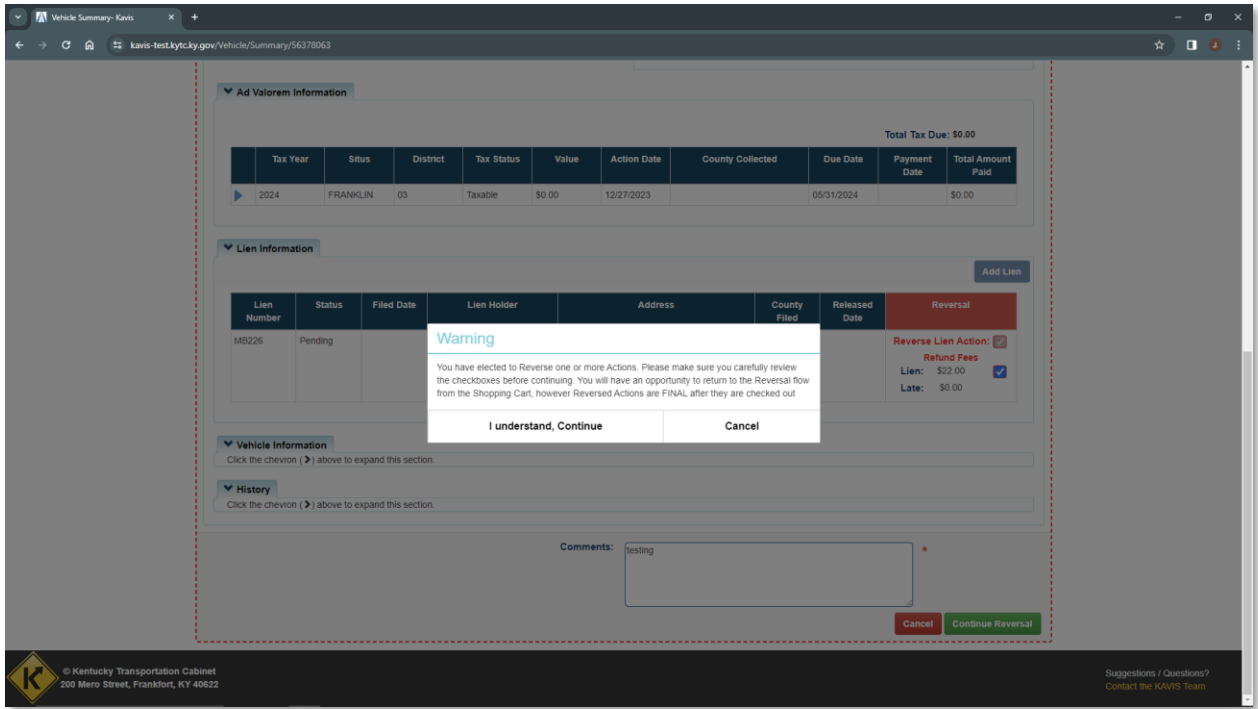

8. Click 'I Understand, Continue' and Manager Approval will be required:

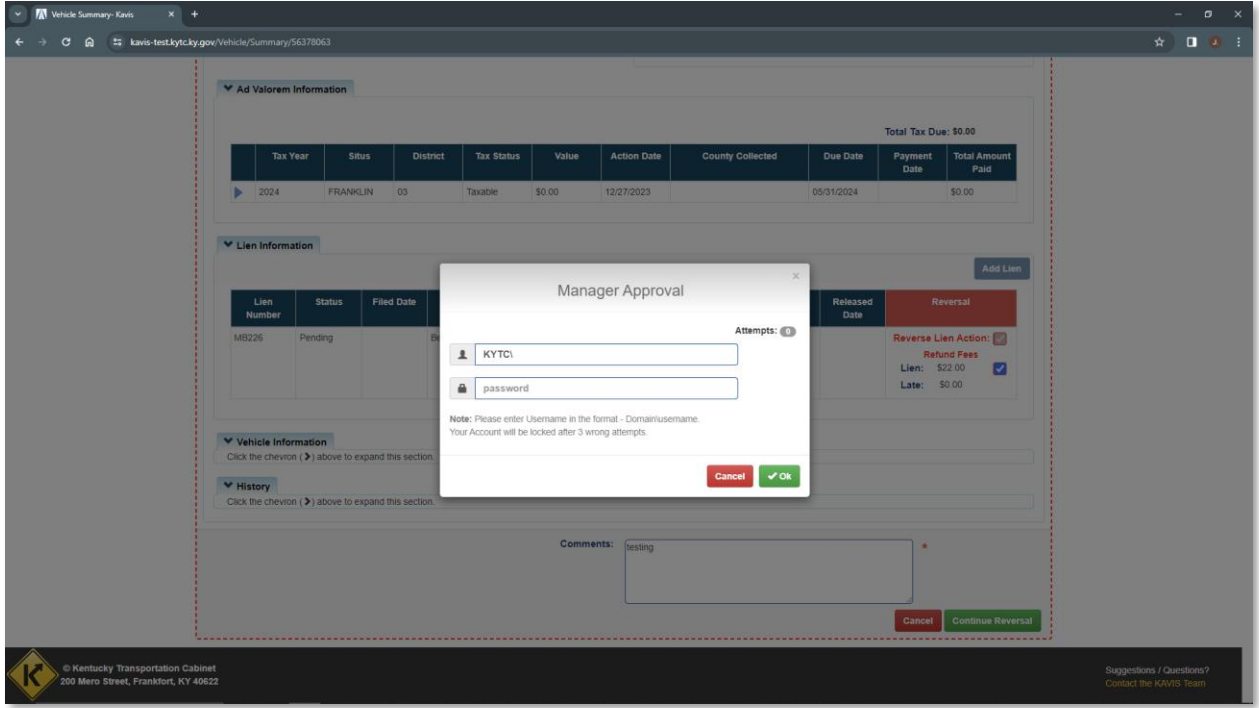

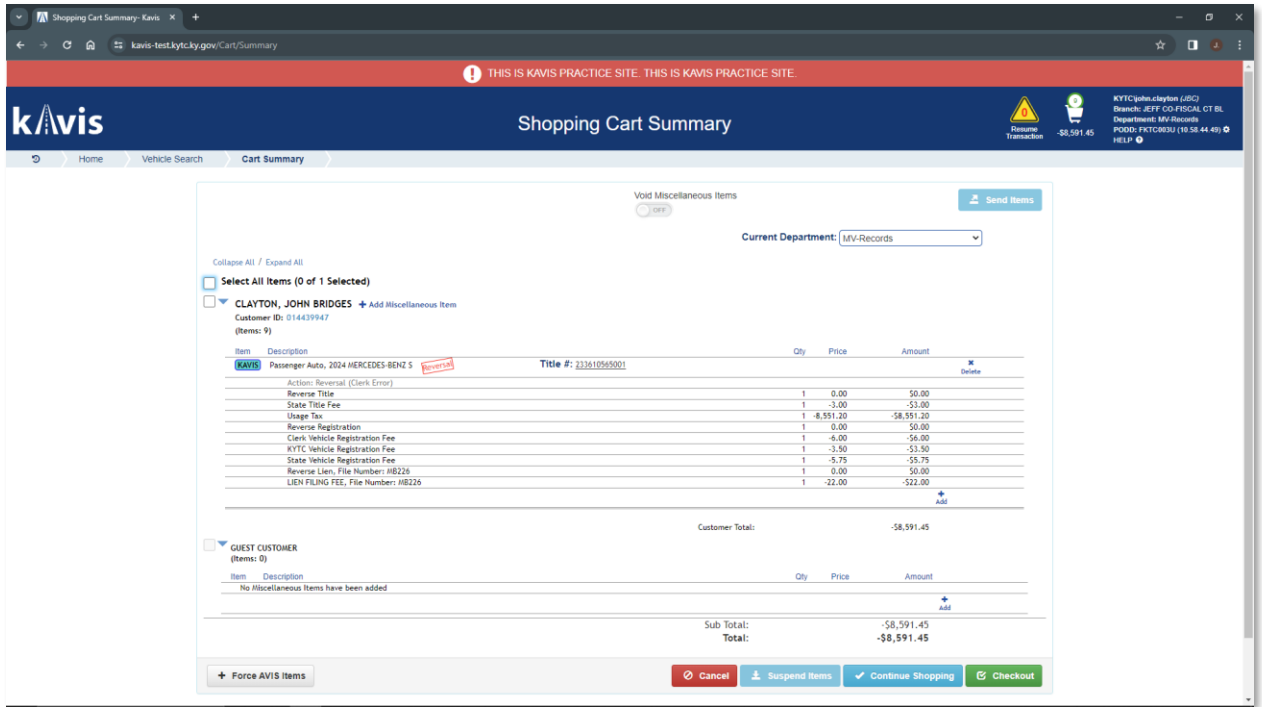

- 9. Details of the line items being Reversed will appear in the 'Shopping Cart Summary' and dollar amounts being Reversed will appear as negative numbers. Keep in mind in this example we did not Reverse the \$6 Clerk Title Fee, therefore it is not listed in the Summary.
- 10. Review the 'Shopping Cart Summary' to ensure the items listed are the items you intend to Reverse, as Reversals are permanent.

**E** Checkout

11. Click the green **button** button to complete the Reversal.

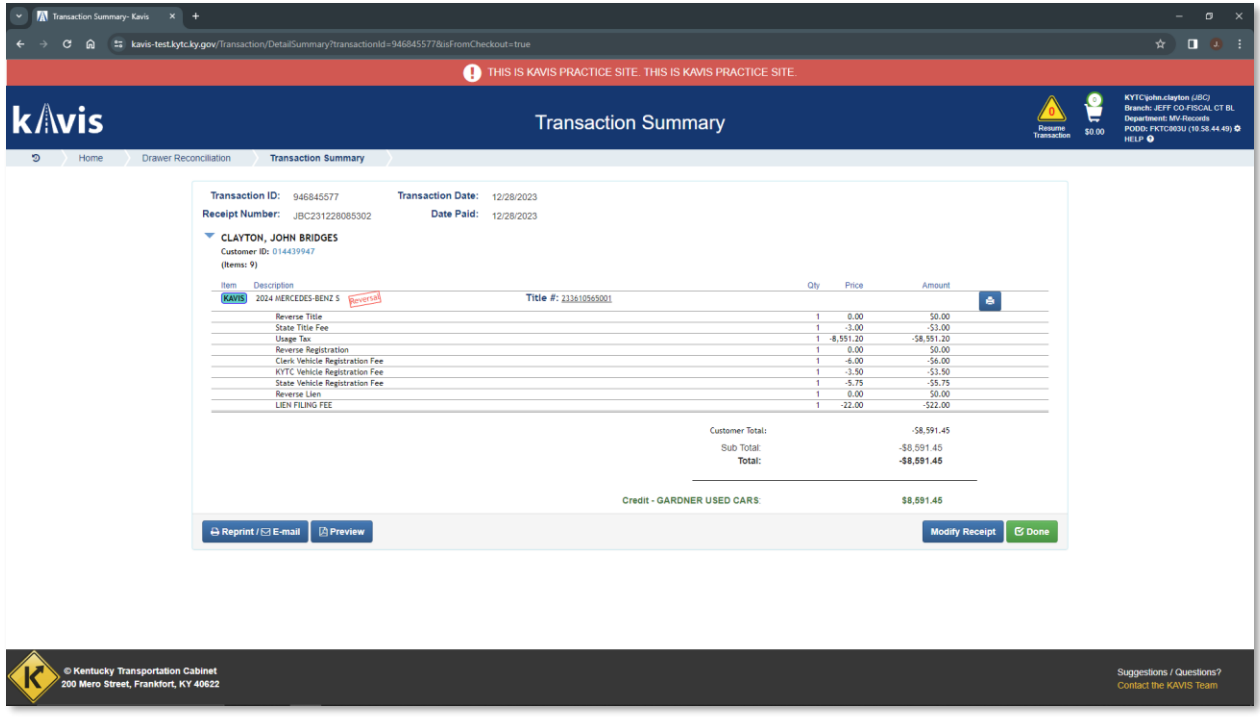

12. The Reversal is complete.

## Use/Usage/Sales Tax Only:

1. Suppose you need to only make an adjustment to the amount of Usage Tax collected. Select the 'Use/Usage/Sales Tax Only' option from the Reversal dropdown button:

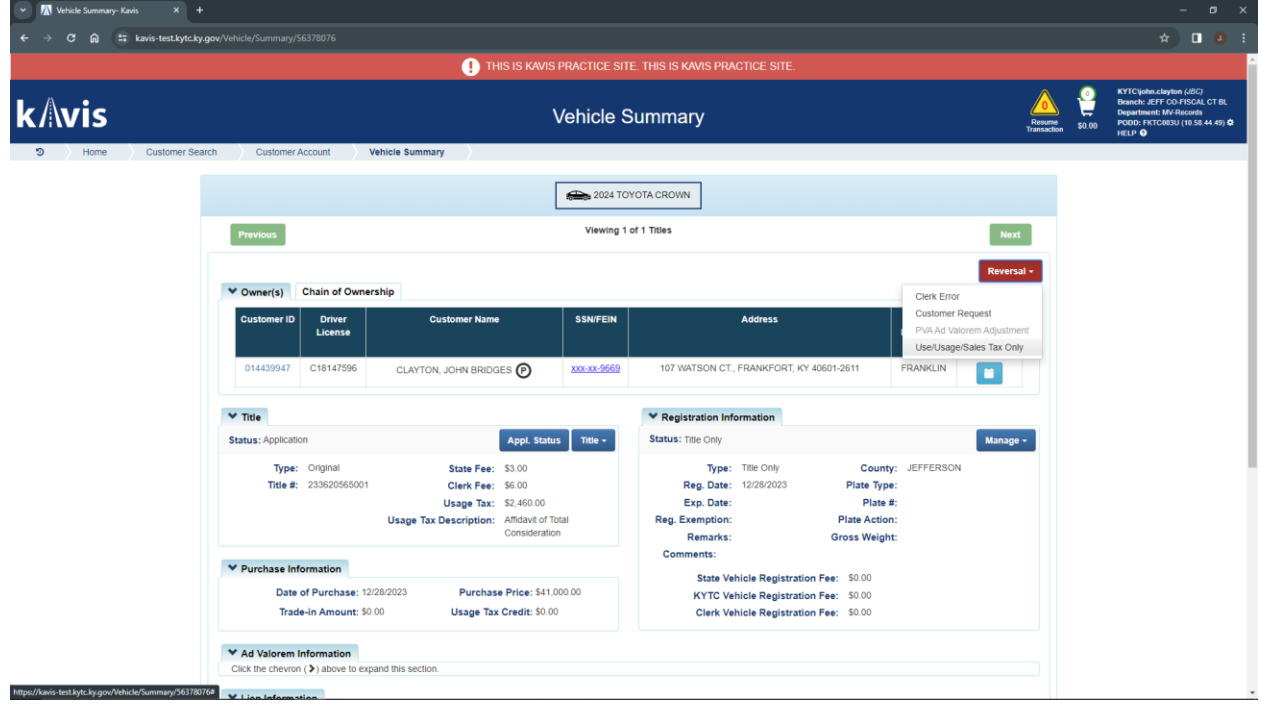

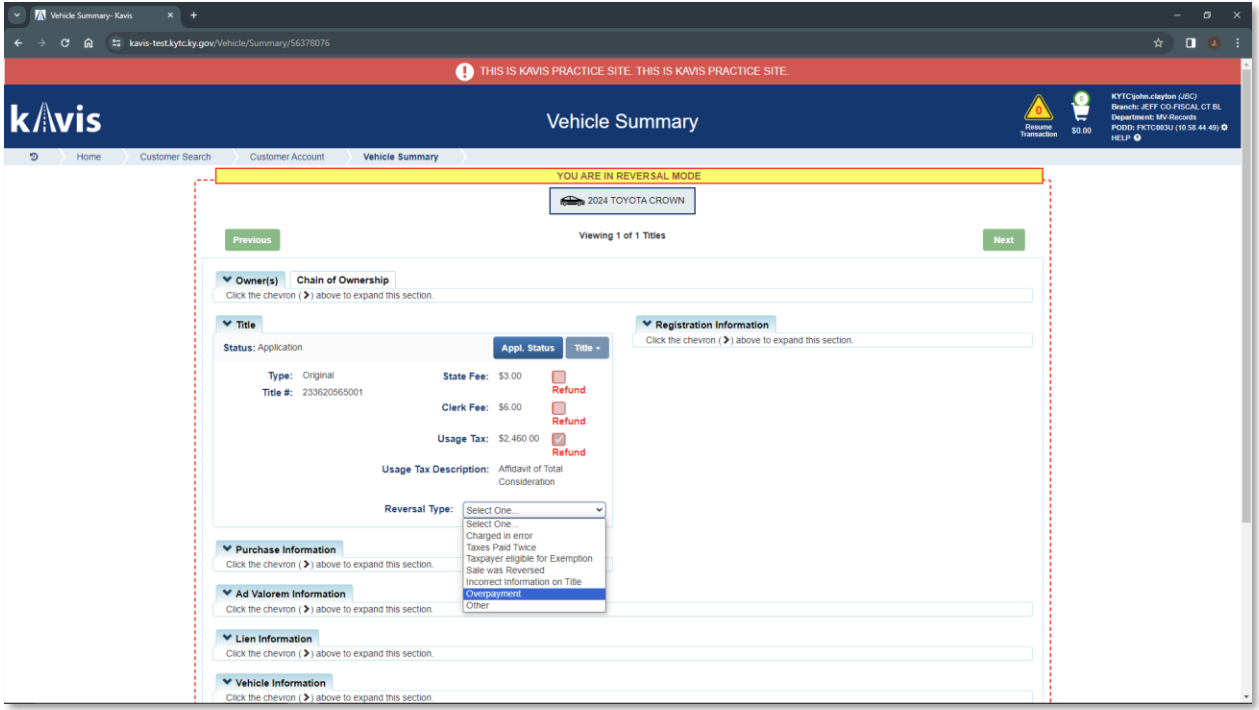

2. In the Reversal Type dropdown select 'Overpayment' and manually enter the correct tax amount:

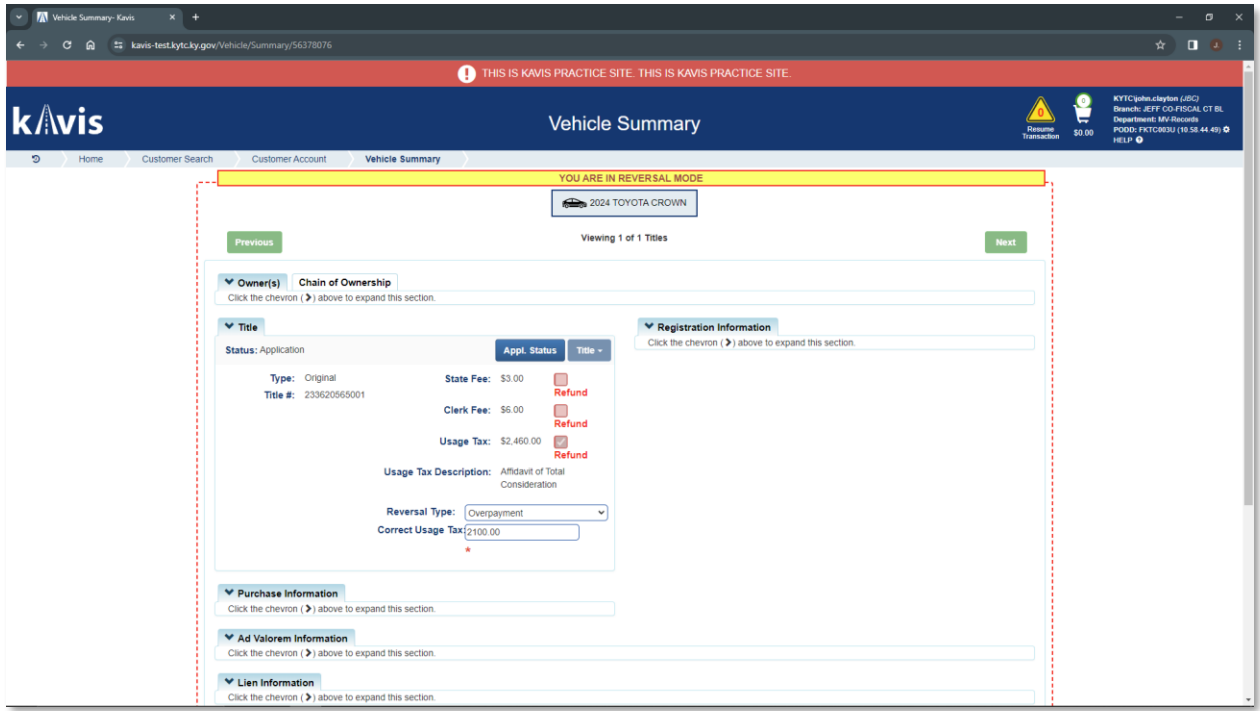

3. This example will refund \$360 of overpayment to the Customer (\$2,460 - \$2,100)

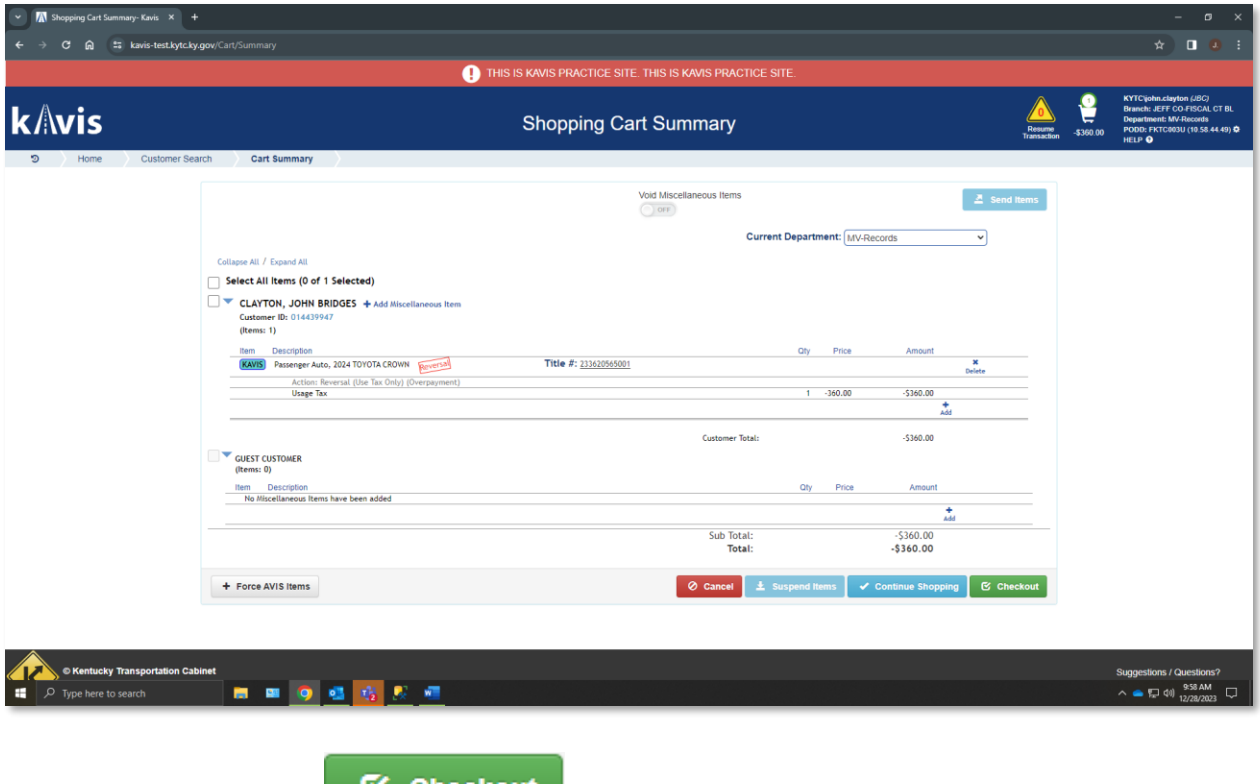

4. Click the green **B Checkout** button to continue, like other Reversals.